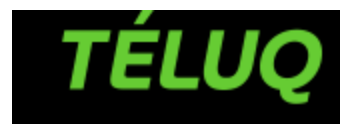

# Guide de configuration – eduroam pour les employés

Service des technologies de l'information

Dernière mise à jour : 2021-10-22 11:23

# Table des matières

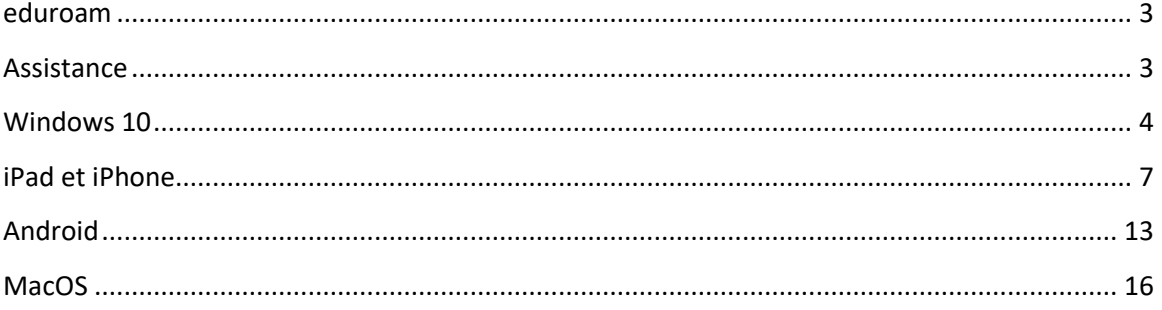

## <span id="page-2-0"></span>eduroam

Le présent guide contient les procédures à suivre pour accéder au service eduroam. Grâce à ce service, l'ensemble de la communauté de la TÉLUQ a accès à une connexion réseau sans fil à Internet dans tous les établissements d'enseignement et de recherche participants. En contrepartie, la TÉLUQ offre un accès similaire à tous les visiteurs en provenance d'un établissement participant.

Appareils visés par le présent guide :

- Ordinateur Windows 10
- iPad et iPhone
- Appareils Android
- Ordinateur Mac OS X

## <span id="page-2-1"></span>Assistance

Si vous êtes un visiteur à la TÉLUQ, les instructions pour accéder à eduroam vous sont fournies par votre établissement d'origine.

Le [Soutien technique](http://univ.teluq.ca/soutien-technique/) vient en aide aux étudiants, aux tuteurs et aux chargés d'encadrement qui éprouvent des problèmes techniques avec eduroam.

Le GAT [\(gat@teluq.ca\)](mailto:gat@teluq.ca) vient en aide aux professeurs, aux cadres, au personnel de soutien et au personnel administratif qui éprouvent des problèmes avec eduroam.

# <span id="page-3-0"></span>Windows 10

Pour plus de rapidité et de facilité, vous pouvez utiliser l'installation automatisée d'eduroam cliquez ou copiez l'URL: <https://cat.eduroam.org/?idp=1184&profile=2095>.

- 1. Sélectionnez le système d'exploitation ainsi que la version désirée. Si ce n'est pas votre système qui est présélectionné, cliquez sur « Toutes les plateformes ».
- 2. Exécutez l'application d'installation. Certains antivirus affichent un avertissement de sécurité; vous pouvez l'ignorer le cas échéant.

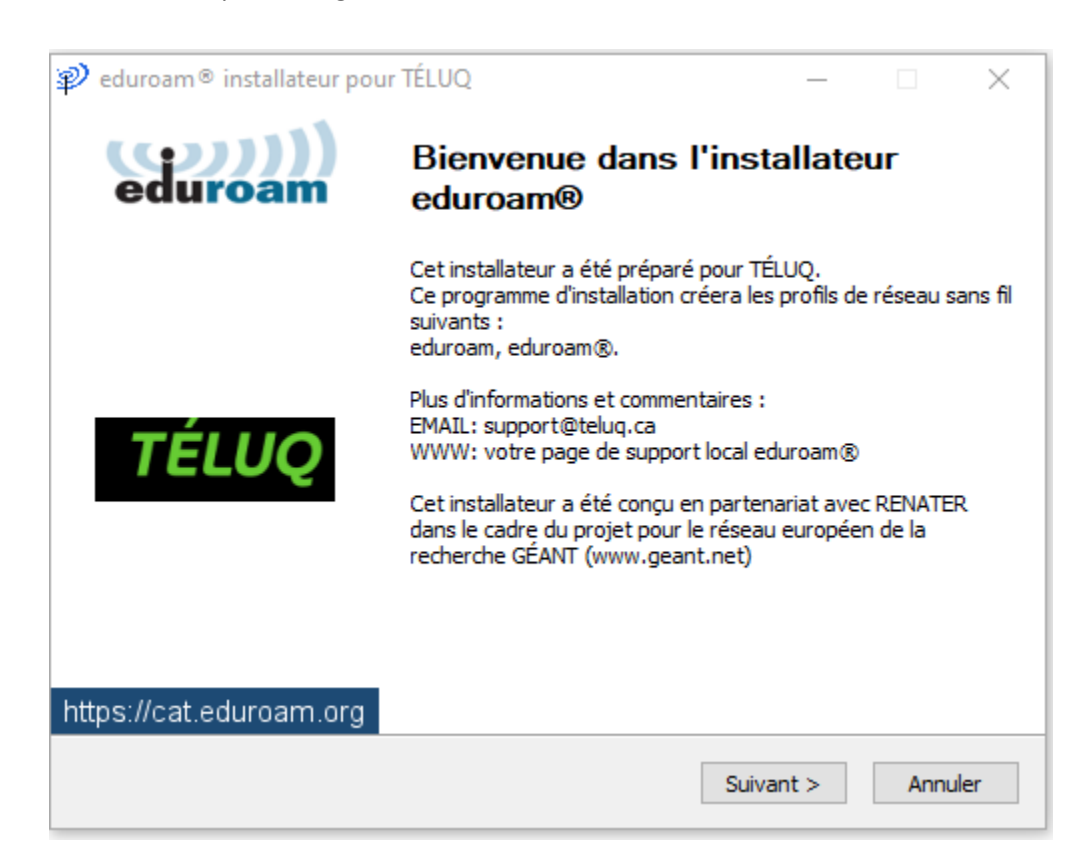

- 3. Saisissez :
	- **a.** Votre nom d'utilisateur : code d'utilisateur de la TÉLUQ, suivi de @teluq.ca (ex. : codeutil@teluq.ca)
	- b. Un mot de passe : mot de passe habituel de la TÉLUQ.

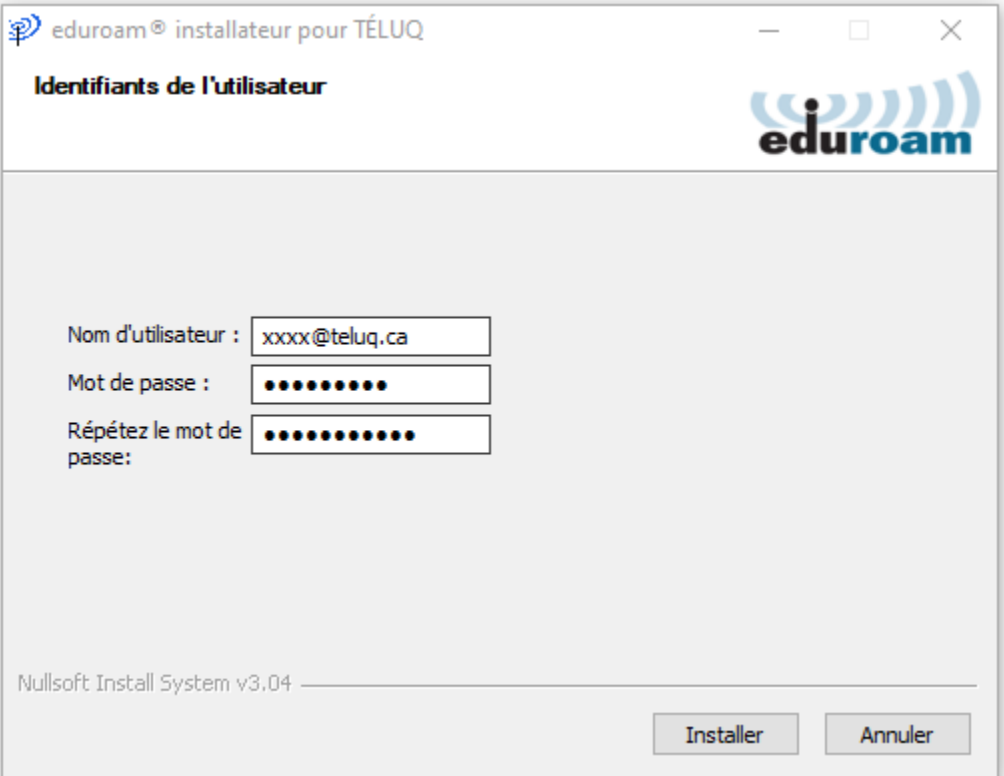

#### 4. Cliquez sur installer.

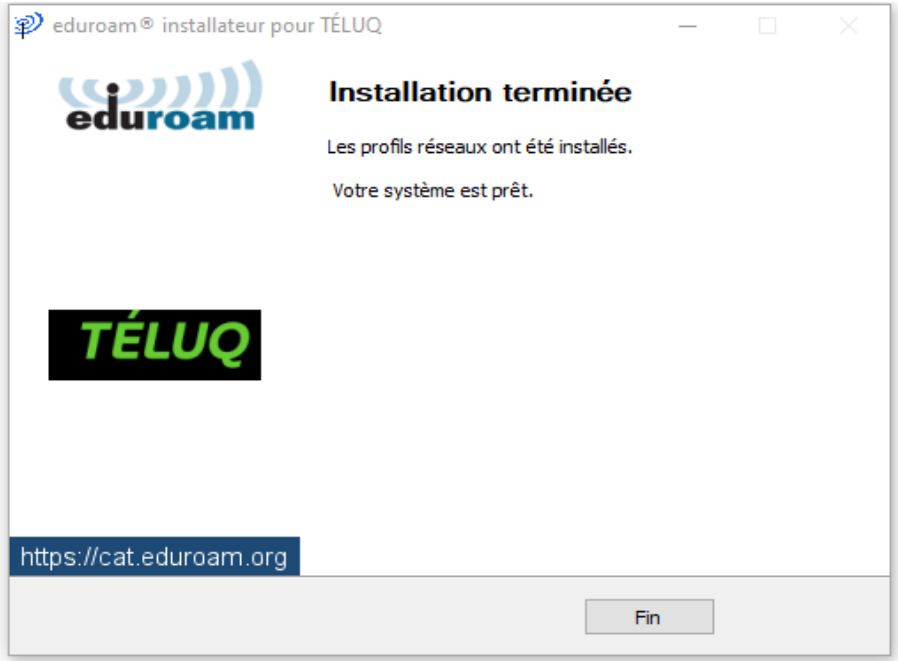

5. Dans la liste des réseaux, sélectionnez « eduroam », puis cliquez sur « Connecter ».

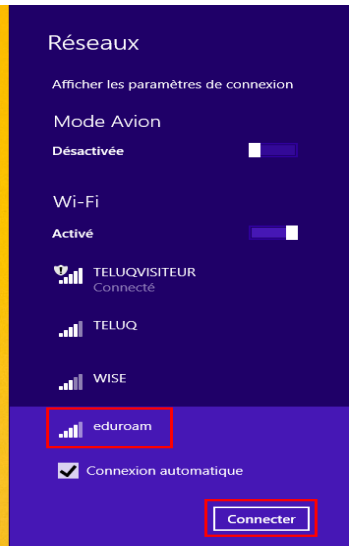

Vous êtes maintenant connecté au réseau sans fil eduroam.

## <span id="page-6-0"></span>iPad et iPhone

Pour configurer votre appareil iPad ou iPhone, veuillez suivre la procédure suivante :

En utilisant un autre réseau wifi ou la connexion de votre téléphone,

Étape 1 (Il faut utiliser le navigateur SAFARI)

- 1.1 Démarrez SAFARI
- 1.2 Accédez à la page des URL
- 1.3 Tapez l'URL [https://cat.eduroam.org](https://cat.eduroam.org/)
- 1.4 Cliquez « Accéder »

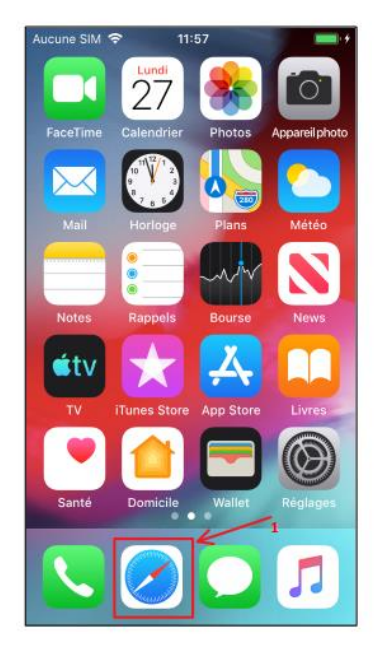

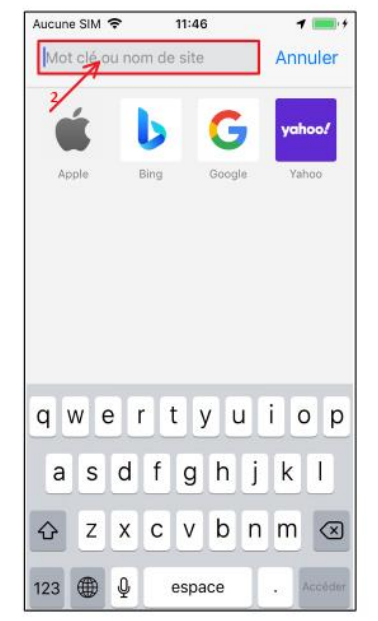

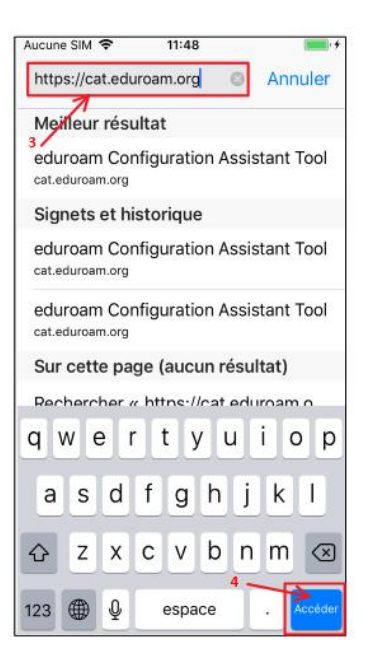

- 2.1 Cliquez sur le bouton « Cliquez ici pour télécharger votre installateur eduroam »
- 2.2 Cherchez « TELUQ »
- 2.3 Cliquez sur « TELUQ »

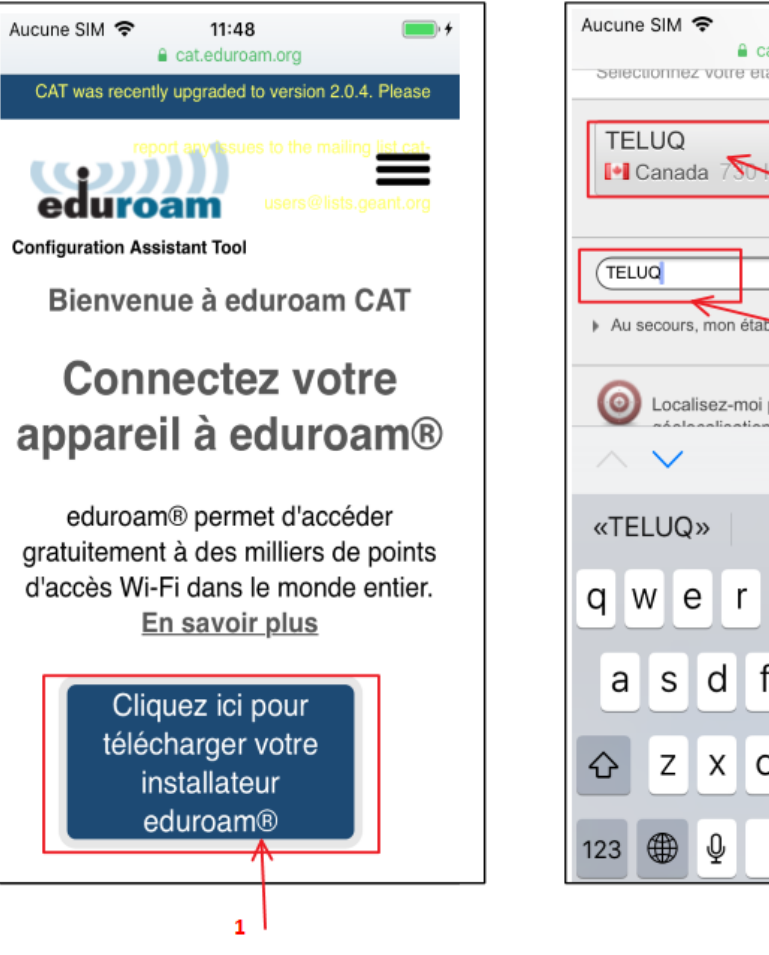

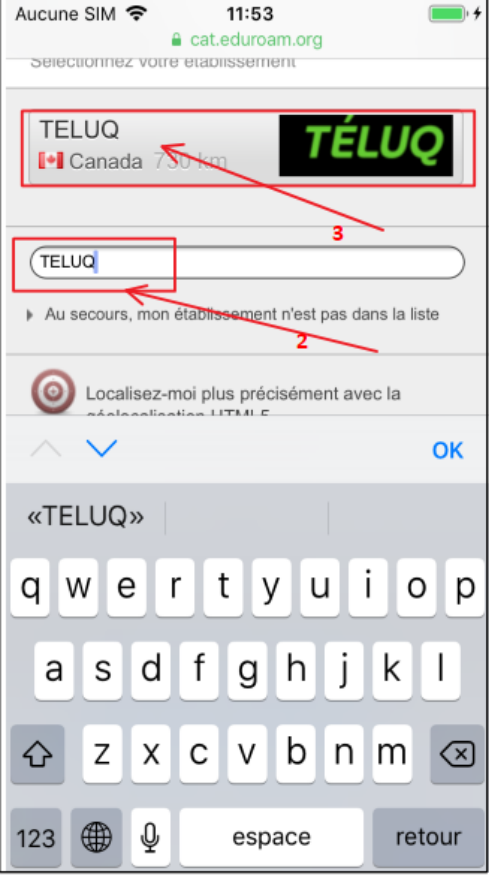

- 2.4 Cliquez sur le bouton pour choisir un profil
- 2.5 Choisir « Université TÉLUQ Profil Employés »
- 2.6 Cliquez sur « OK »
- 2.7 Cliquez pour télécharger le profil

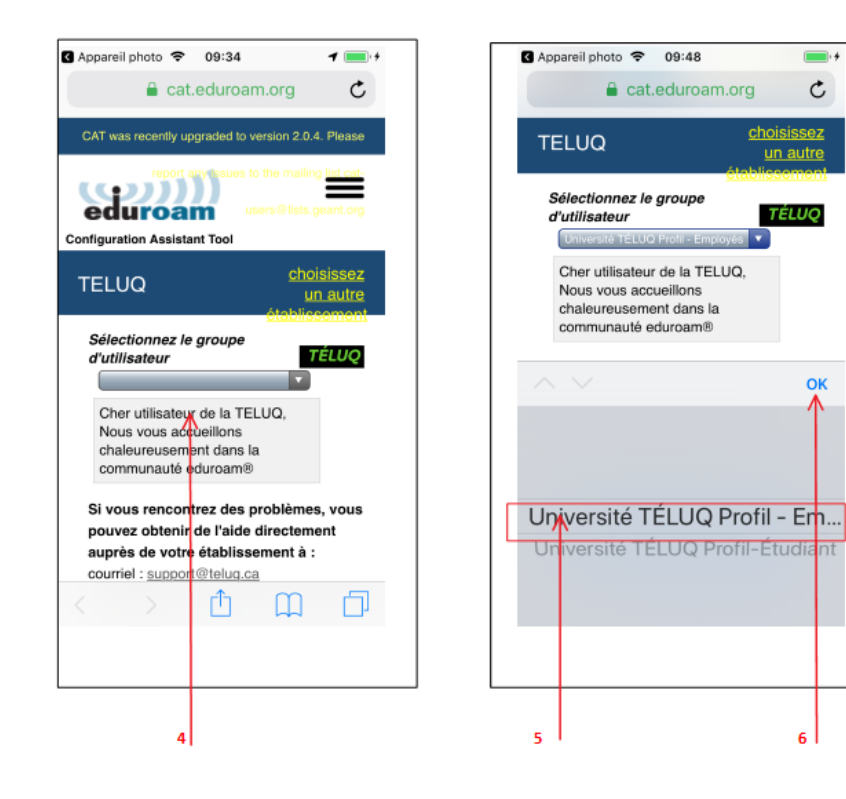

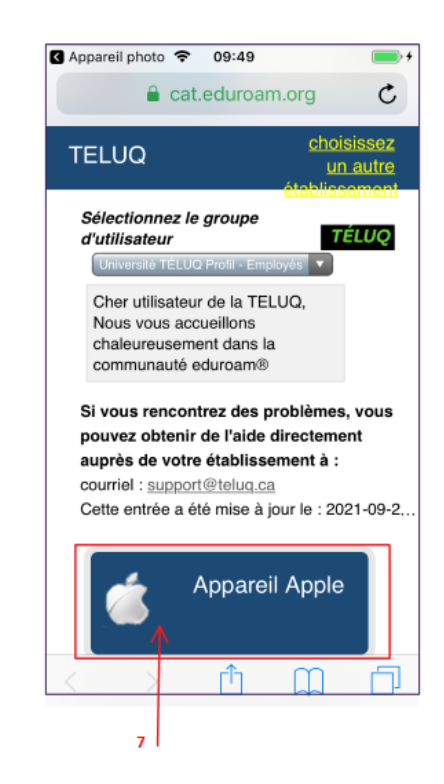

- 2.8 Cliquez sur le bouton Autoriser
- 2.9 Cliquez sur le bouton Fermer

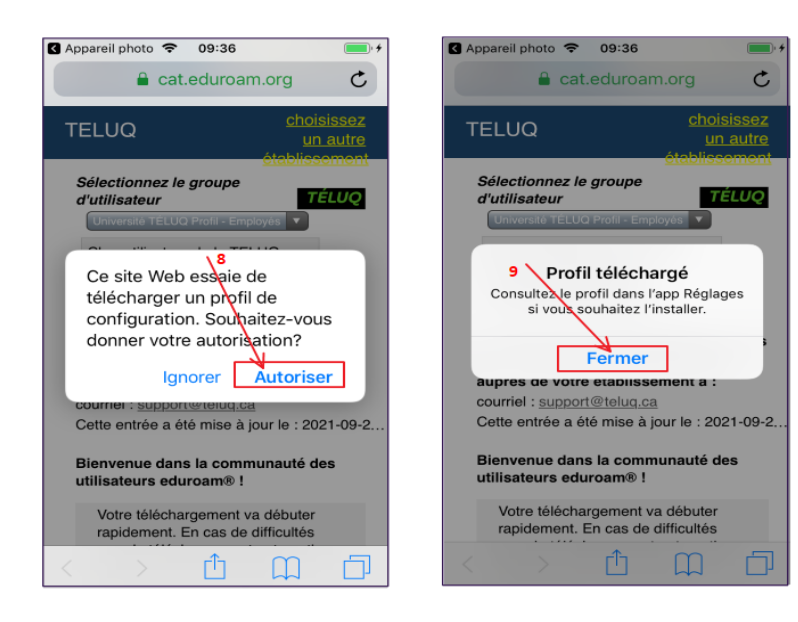

- 3.1 Cliquez sur le bouton « Réglages »
- 3.2 Cliquez « Profil téléchargé »

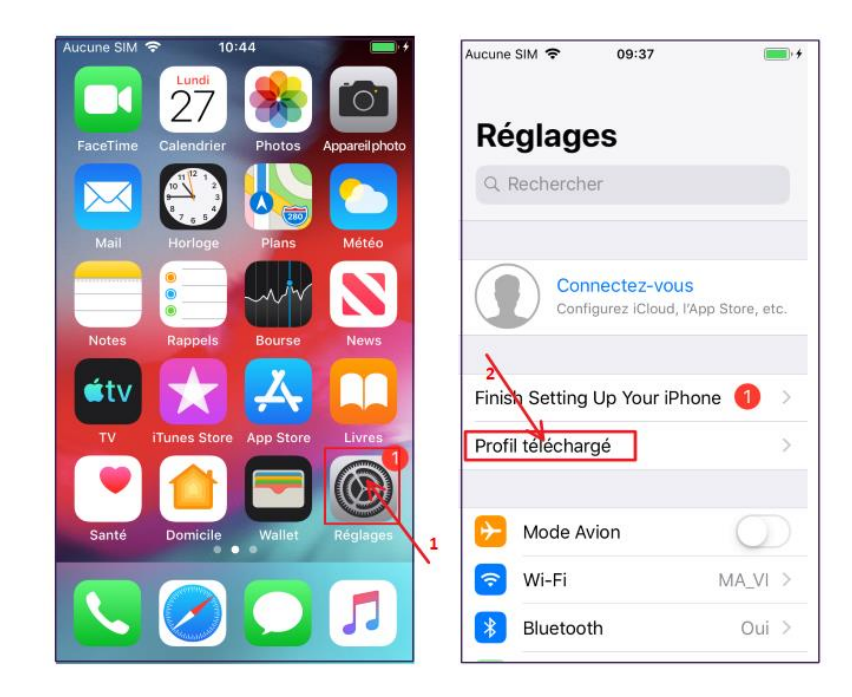

- 3.3 Cliquez sur « Installer »
- 3.4 Cliquez sur « Installer »
- 3.5 (Optionnel) Entrez le code de déverrouillage du cellulaire
- 3.6 Cliquez sur « suivant »

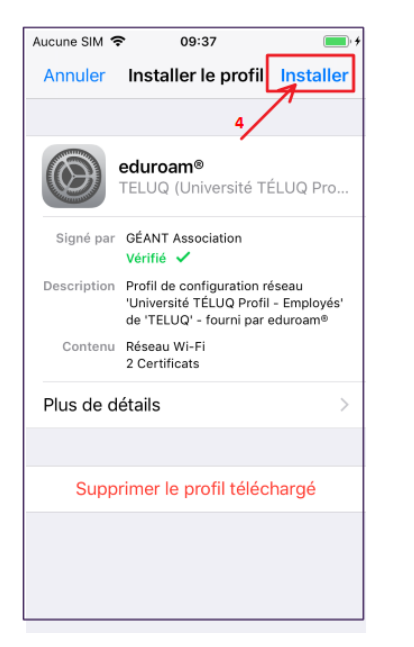

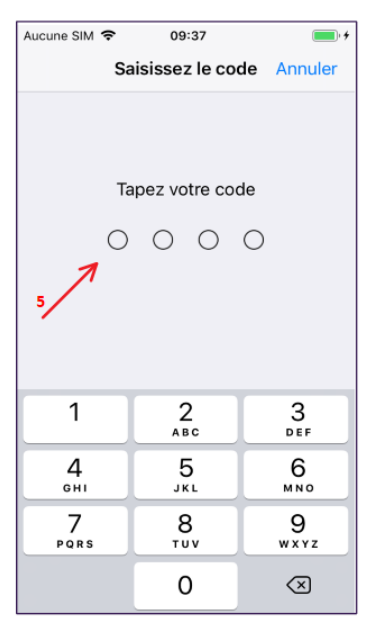

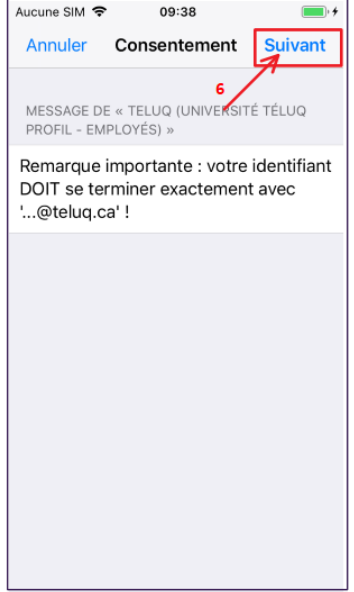

#### 3.7 Cliquez « Installer » 3.8 Cliquez sur « Installer »

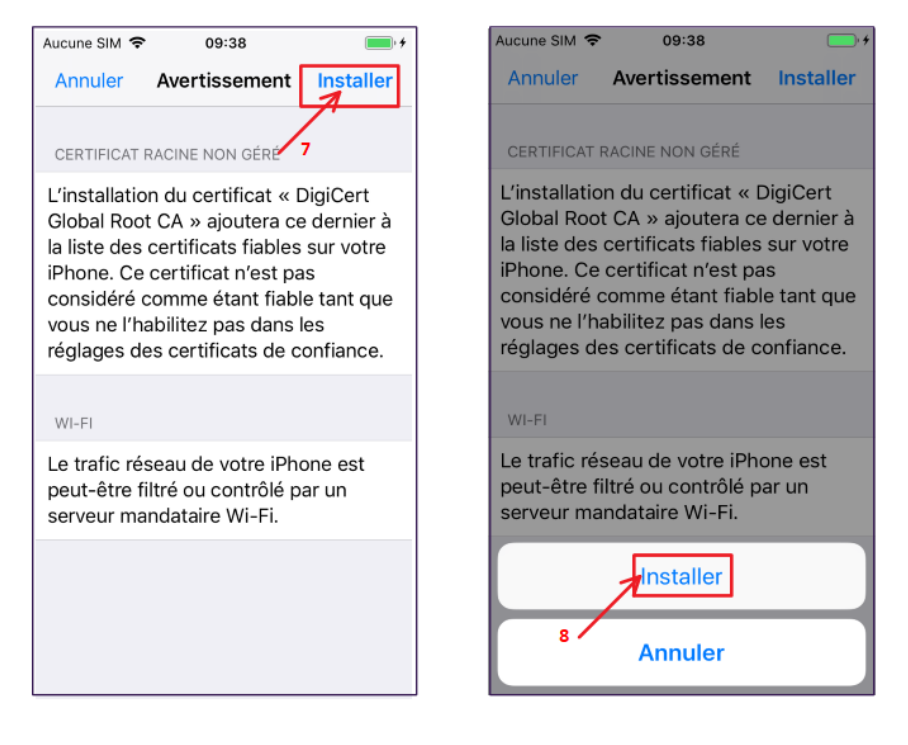

#### 3.9 Inscrivez votre courriel sous la forme « xxxxx@teluq.ca »

- 3.10 Cliquez sur « Suivant »
- 3.11 Inscrivez votre mot de passe universitaire
- 3.12 Cliquez sur « Suivant »

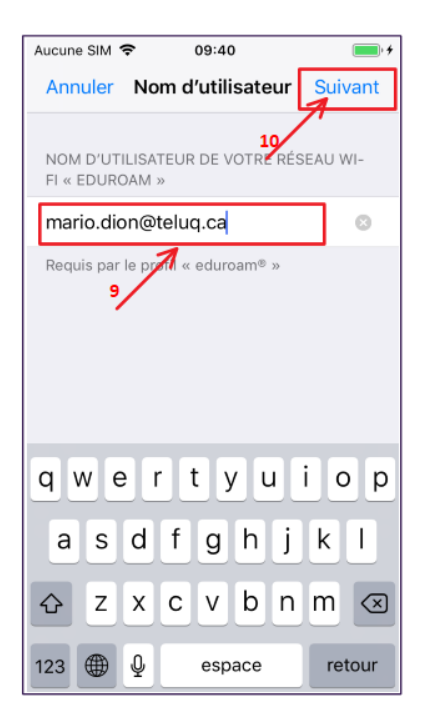

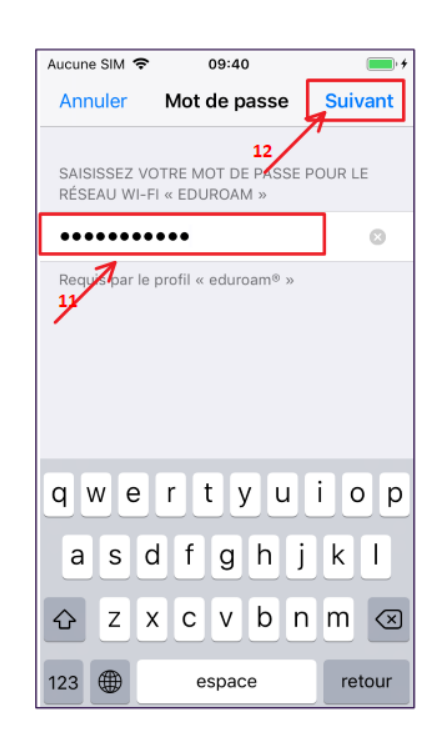

- 3.13 Cliquez « OK »
- 3.14 Cliquez sur « Général »
- 3.15 Cliquez sur « Réglages »

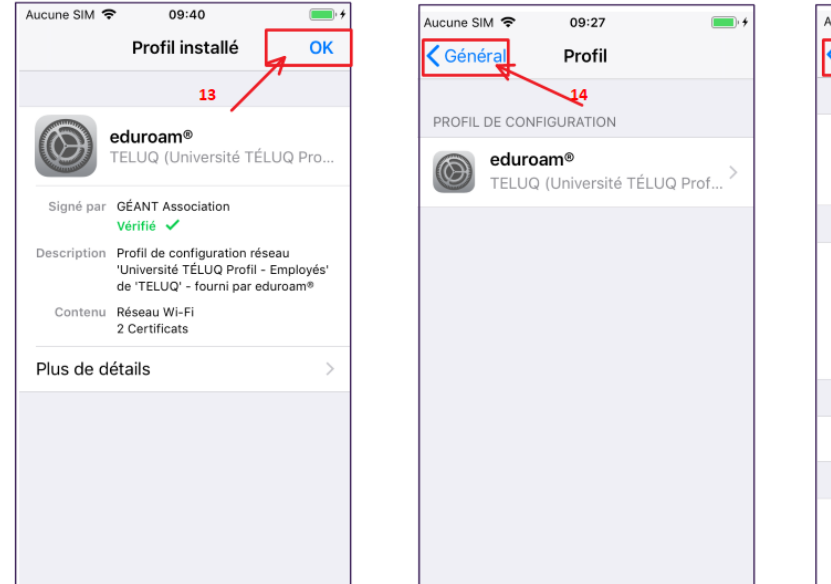

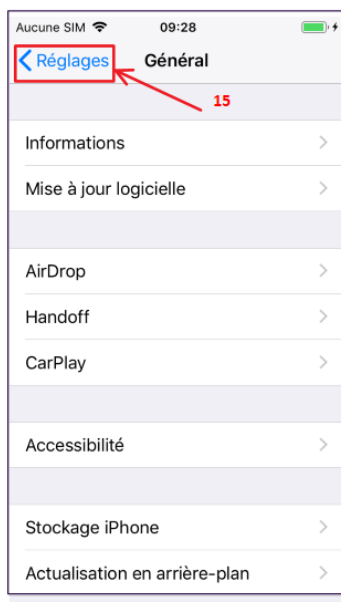

- 4.1 Cliquez sur « Wi-Fi »
- 4.2 Sur le réseau sans-fil, choisir et cliquez sur « eduroam »
- 4.3 Maintenant vous êtes connecté à **eduroam**

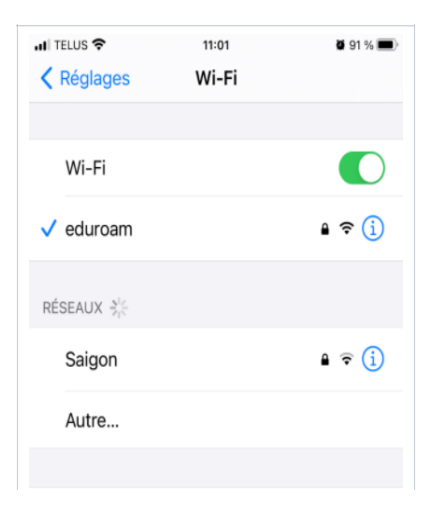

# <span id="page-12-0"></span>Android

Pour configurer votre appareil Android, veuillez suivre la procédure suivante :

En utilisant un autre réseau wifi ou la connexion de votre téléphone,

### Étape 1

1.1 Allez dans **Play Store** et installer l'application **eduroam CAT** puis cliquez sur ouvrir

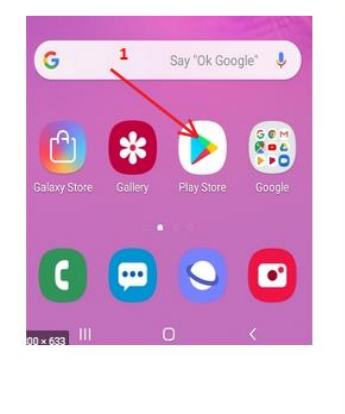

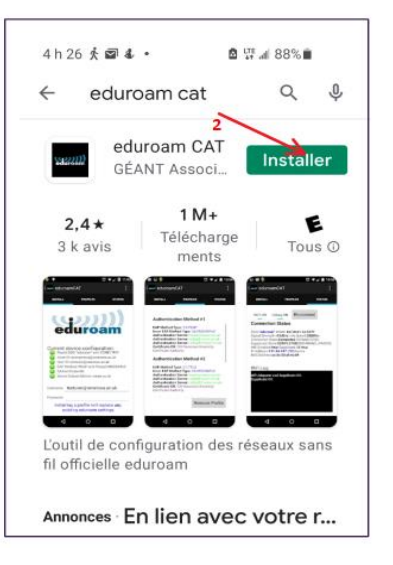

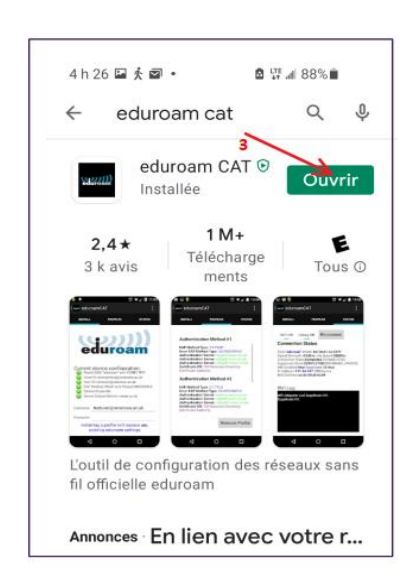

## Étape 2

- 2.1 Autorisez la localisation
- 2.2 Activez la recherche manuelle
- 2.3 , 2.4 et 2.5 Tapez TELUQ et cliquer sur chercher

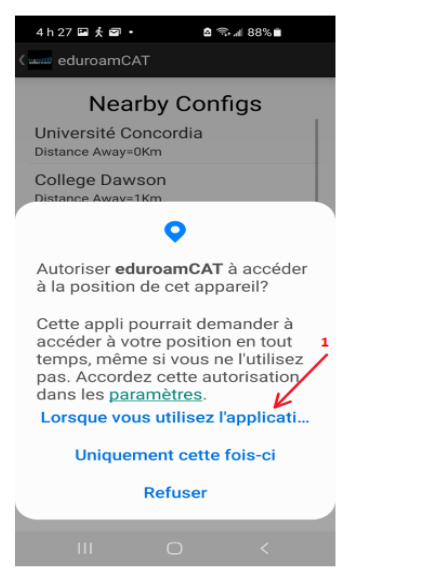

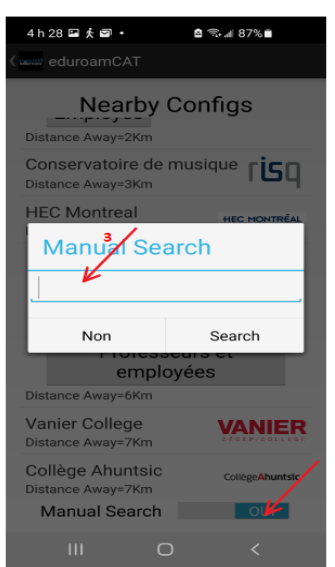

 $\overline{2}$ 

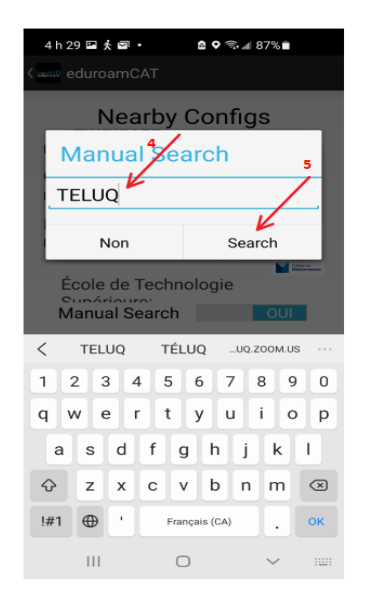

- 3.1 Choisir « Université TÉLUQ Profil Employés »
- 3.2 Cliquez sur « Autoriser »
- 3.3 Cliquez sur « Installer »

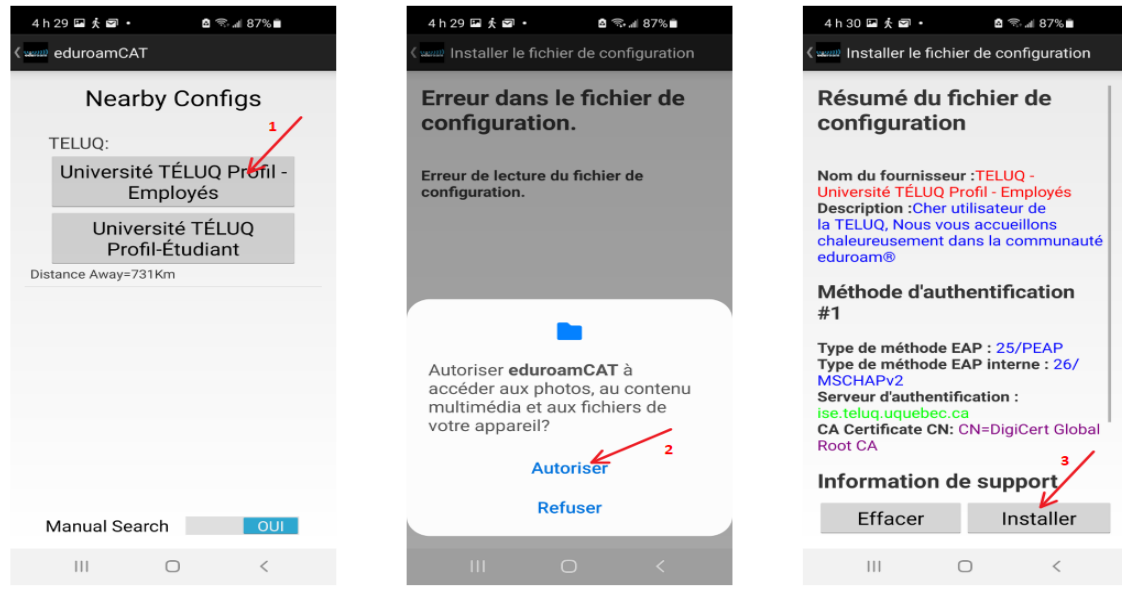

### Étape 4

- 4.1 Cliquez sur « Oui »
- 4.2 Inscrire votre code d'utilisateur sous la forme « xxxxx@teluq.ca » et votre mot de passe
- 4.3 Cliquez sur « Installer » et fermer l'application

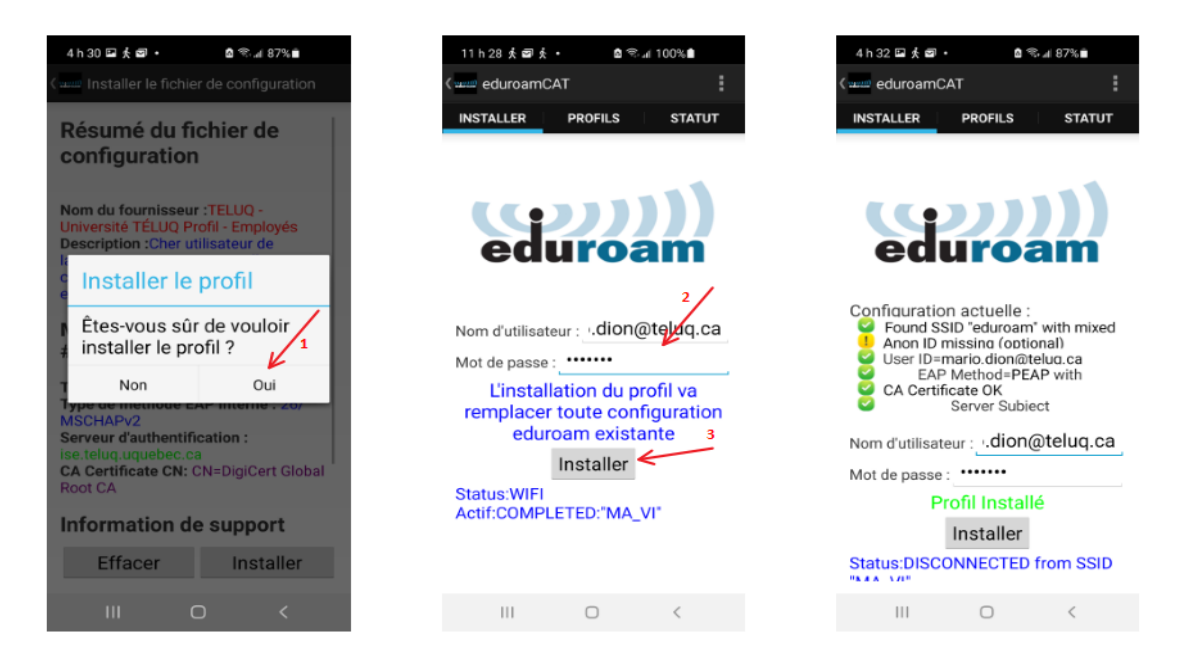

Afin de vous connecter au réseau sans-fil « eduroam » cliquez sur « Paramètres » suivi de connexions Wifi et choisir le réseau « eduroam »

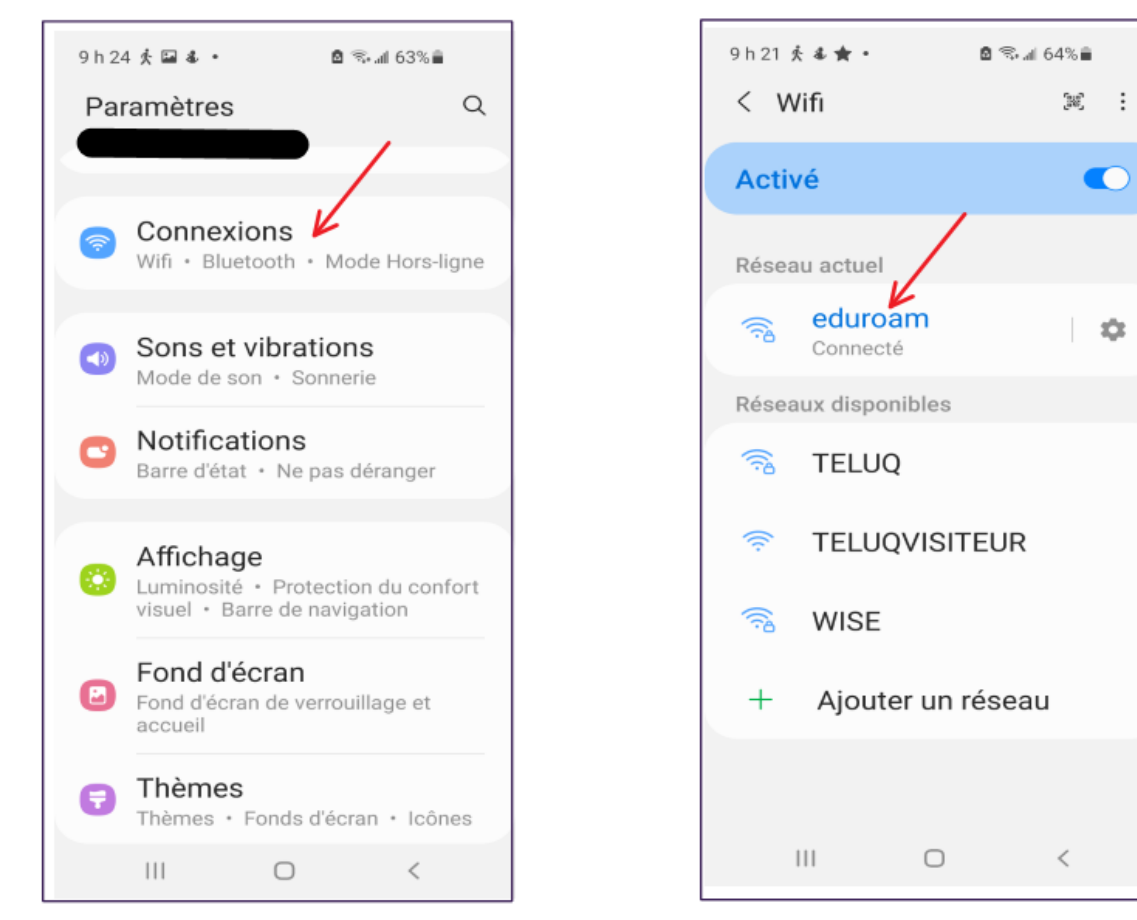

## <span id="page-15-0"></span>MacOS

Pour configurer votre appareil MacOs, veuillez suivre la procédure suivante :

#### Étape 1

En utilisant un autre réseau wifi ou en faisant un partage de connexion depuis votre téléphone, téléchargez le fichier de configuration dans SAFARI via le lien suivant : **[https://cat.eduroam.org](https://cat.eduroam.org/)**. Cliquez sur **« Cliquez ici pour télécharger votre installateur eduroam® »**.

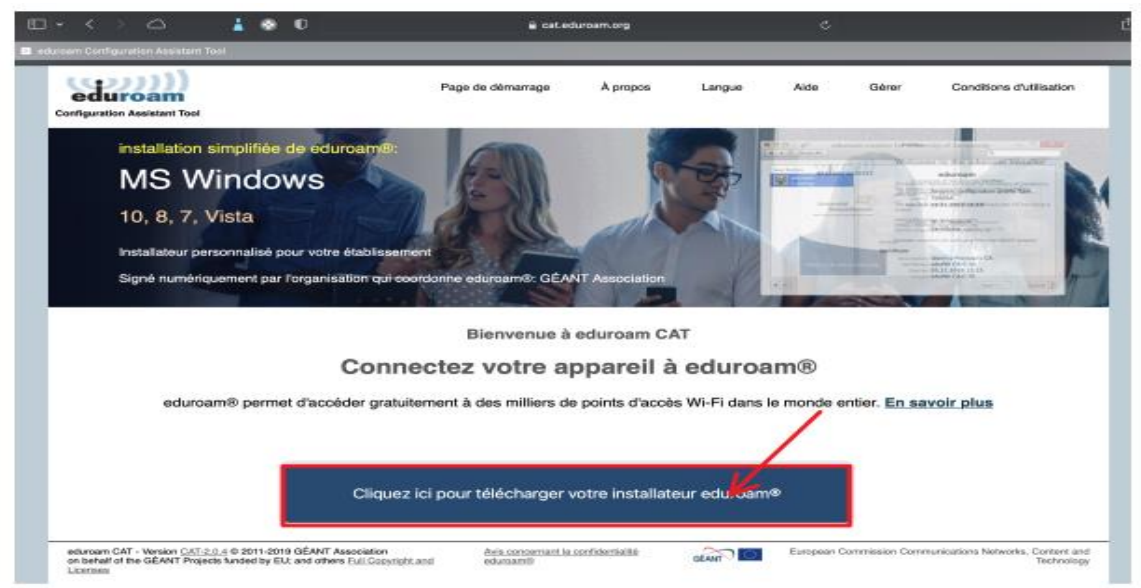

## Étape 2

Une page vous demandant de choisir votre établissement s'affiche. Dans la barre de recherche, tapez **"TELUQ"**, puis cliquez "TELUQ"

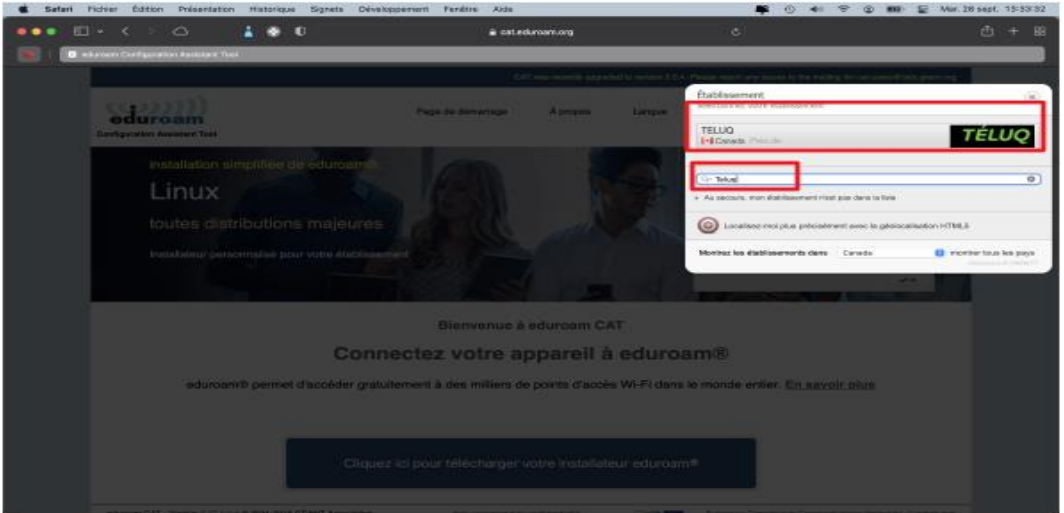

Sélectionnez le profil « Université TÉLUQ Profil - Employés »

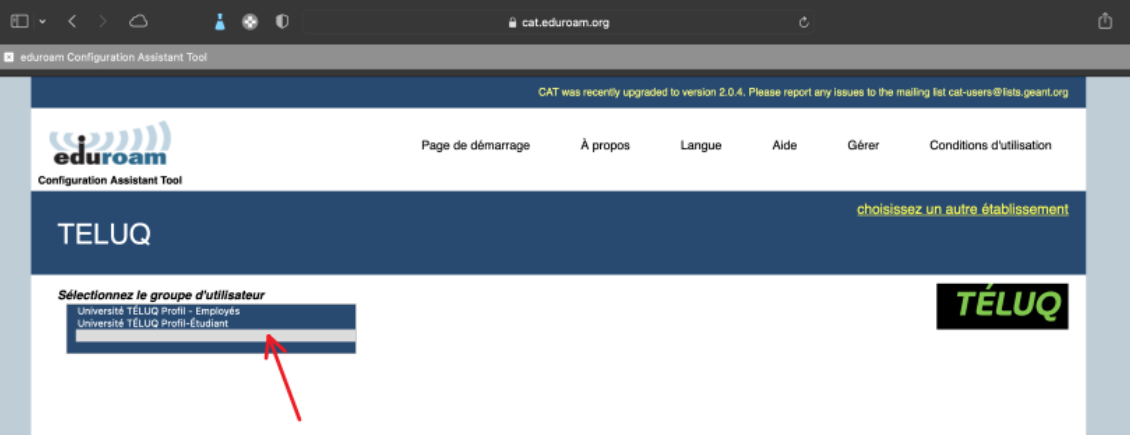

Cliquez ensuite sur **« Téléchargez votre installateur eduroam – Appareil Apple »** et Autoriser NB : le nom indiqué à la suite de "Appareil Apple" peut varier en fonction de la version de MacOs installée sur votre ordinateur.

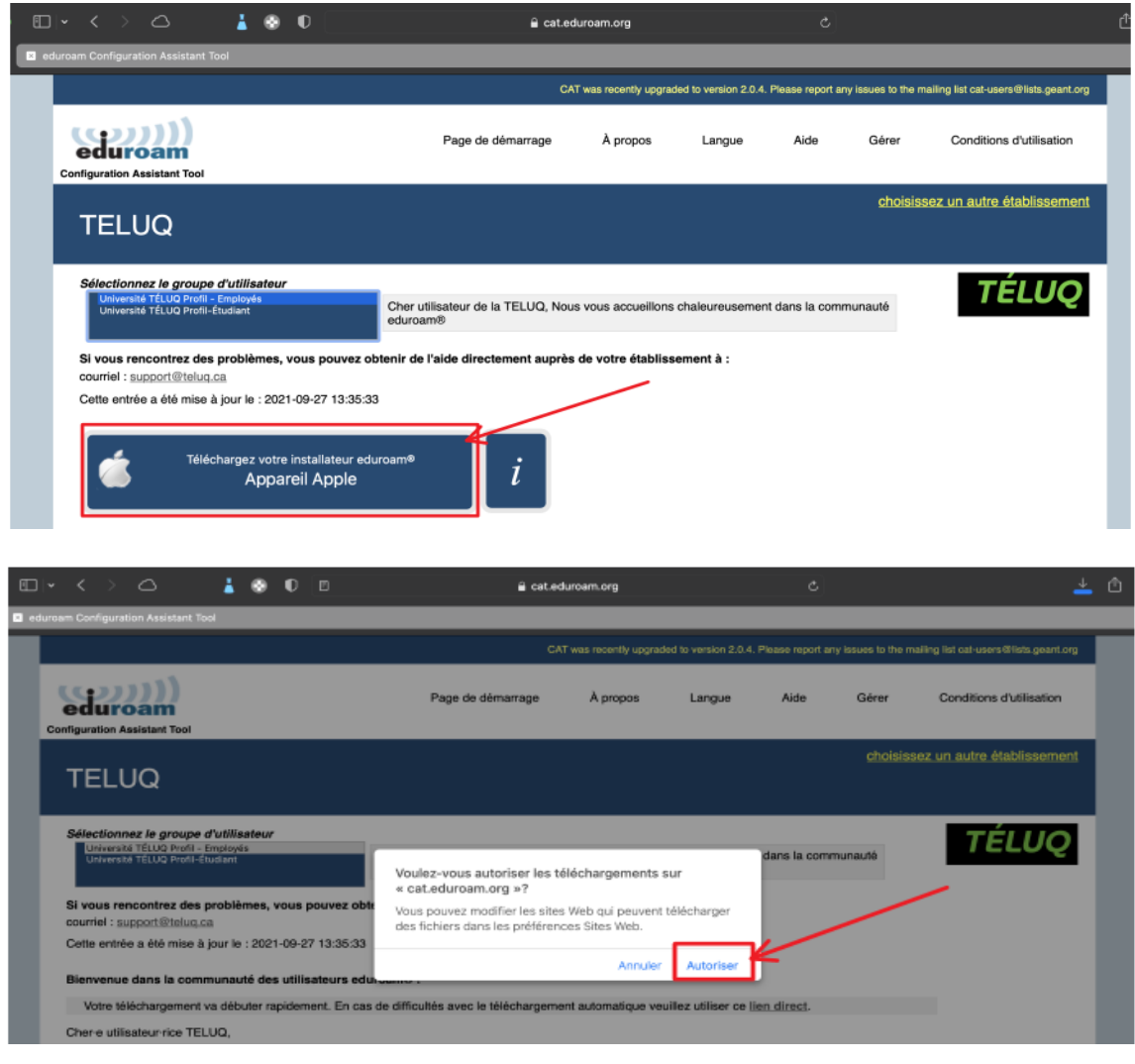

La page "Profils" s'affiche et une fenêtre pop-up vous demande de consultez le profil dans Préférences Systèmes si vous souhaitez l'installer

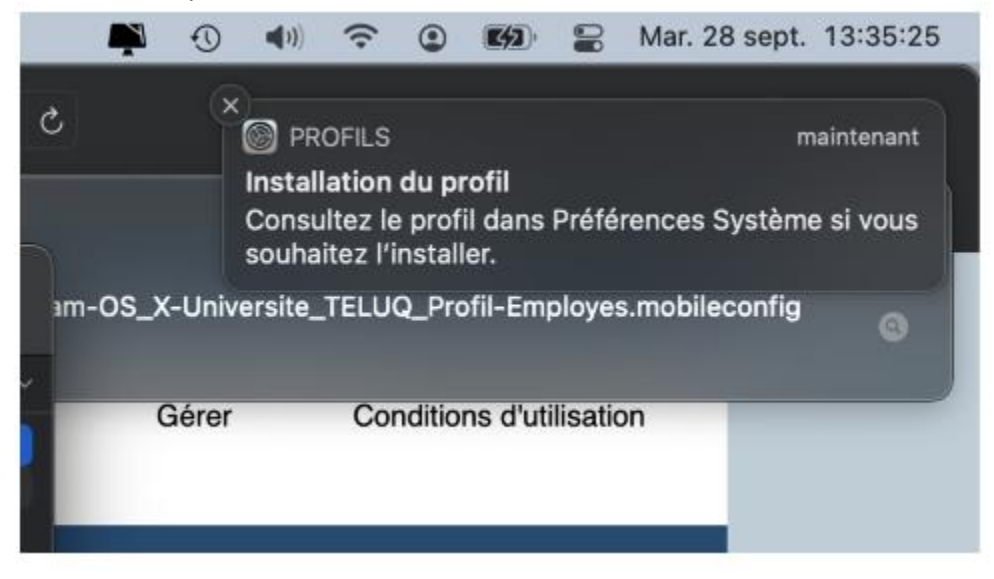

Allez dans Préférences Systèmes si vous souhaitez l'installer et cliquez sur Profils

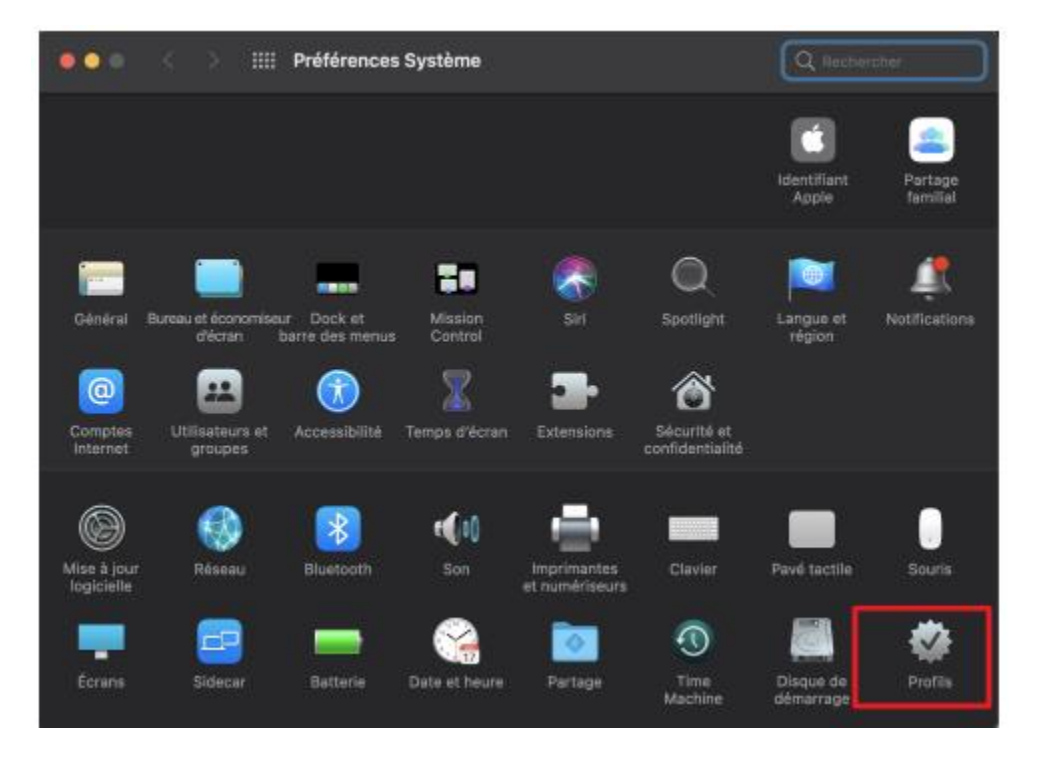

## Cliquez sur Installer

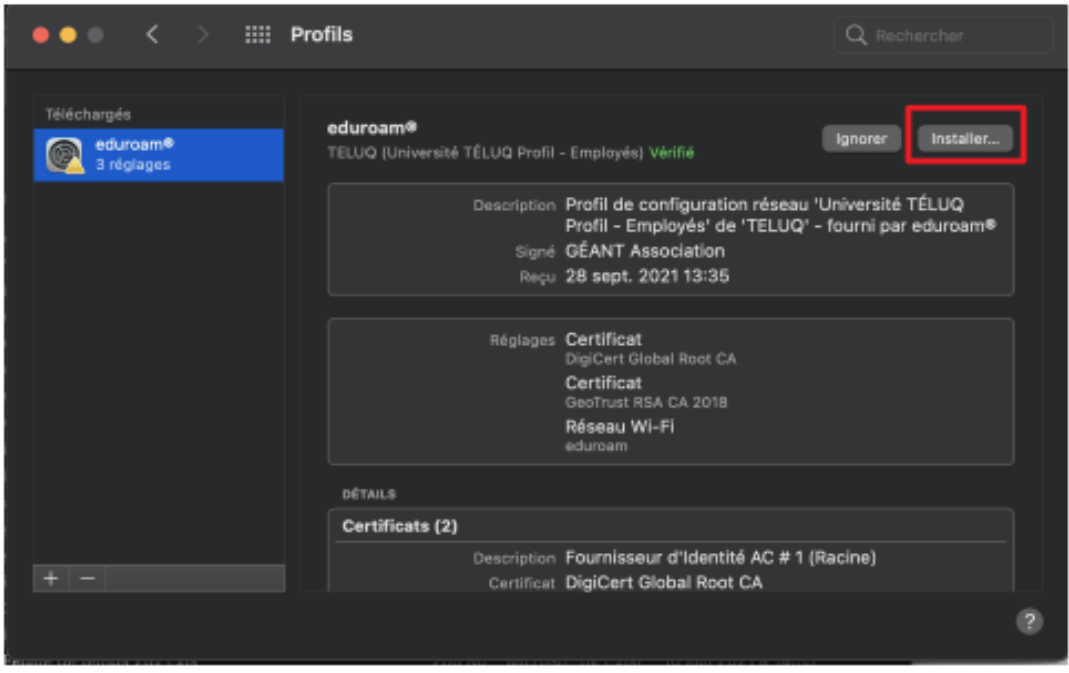

## Étape 5

Inscrire votre courriel sous la forme « xxxxx@teluq.ca » et votre mot de passe puis cliquez "Installer"

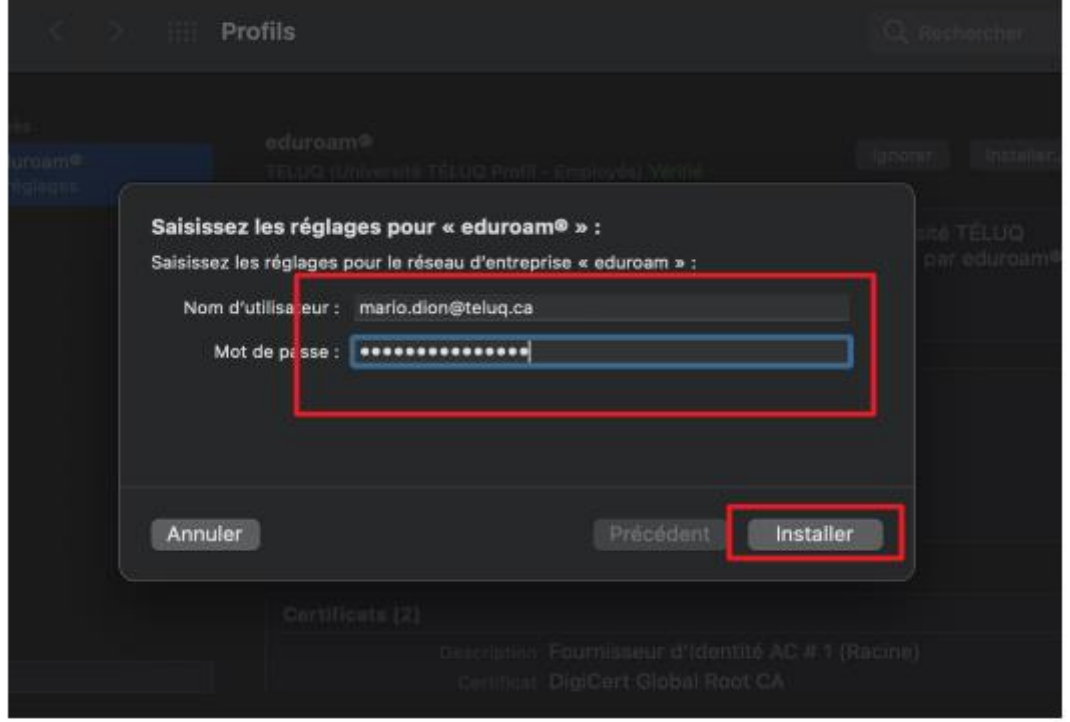

La page du profil eduroam indique maintenant que le profil est installé.

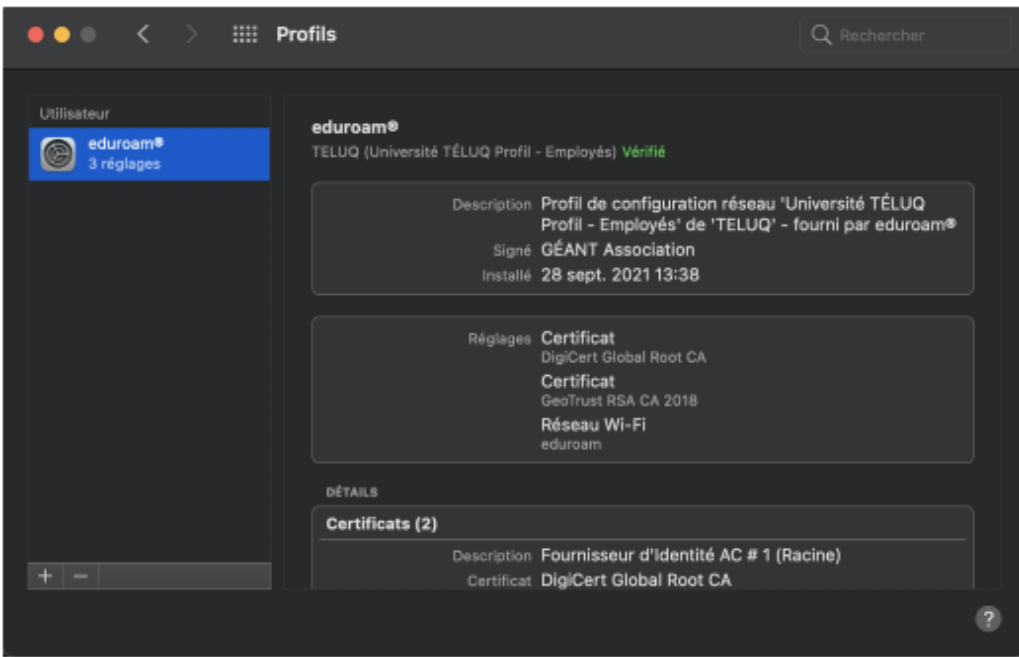

## Étape 6

La connexion se fera automatiquement lorsque le réseau WIFI eduroam sera disponible.